### **Ignitor Labs Tutorials:** Step-By-Step: NAFEM Users - Getting Started

## **ignitGrlabs**

### **NAFEM Users - Getting started**

As a user purchasing the NAFEM course through NAFEM, you will take the steps listed below. **These steps are only for the user who has already purchased the course through NAFEM.**

#### **1. Locate your Group Access Code**

When you purchased your NAFEM course through NAFEM, you should receive a Group Access Code from your NAFEM representative. Locate this code and have it ready as you follow these steps.

#### **2. Log In / Register**

When you first visit ignitorlabs.com, you will see three large squares on the home page. Click on the box labeled '**Log In**' This will take you to the Login page. You will enter your username and password and click the 'Login' button.

If you do not already have an account, you will click on the 'Create Account' link at the bottom of the Login box. Complete the registration process, including verifying your email address, then log in. (For more detailed information on registering, please see the tutorial Step-By-Step: The Registration Process.)

#### **3. Locating the Manage Profile Section**

The first page you will see when you log in, is your account home page. Look to the top menu bar and click on 'Manage Profile.'

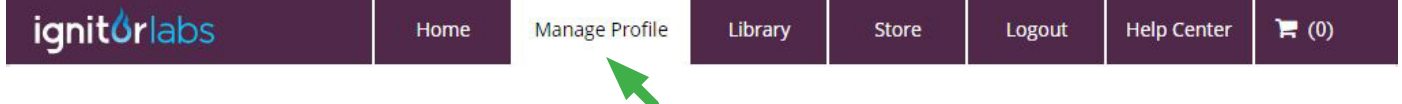

#### **4. Groups Tab**

In the Manage Profile section, click on the Groups tab and go to the section labeled Join a Group.

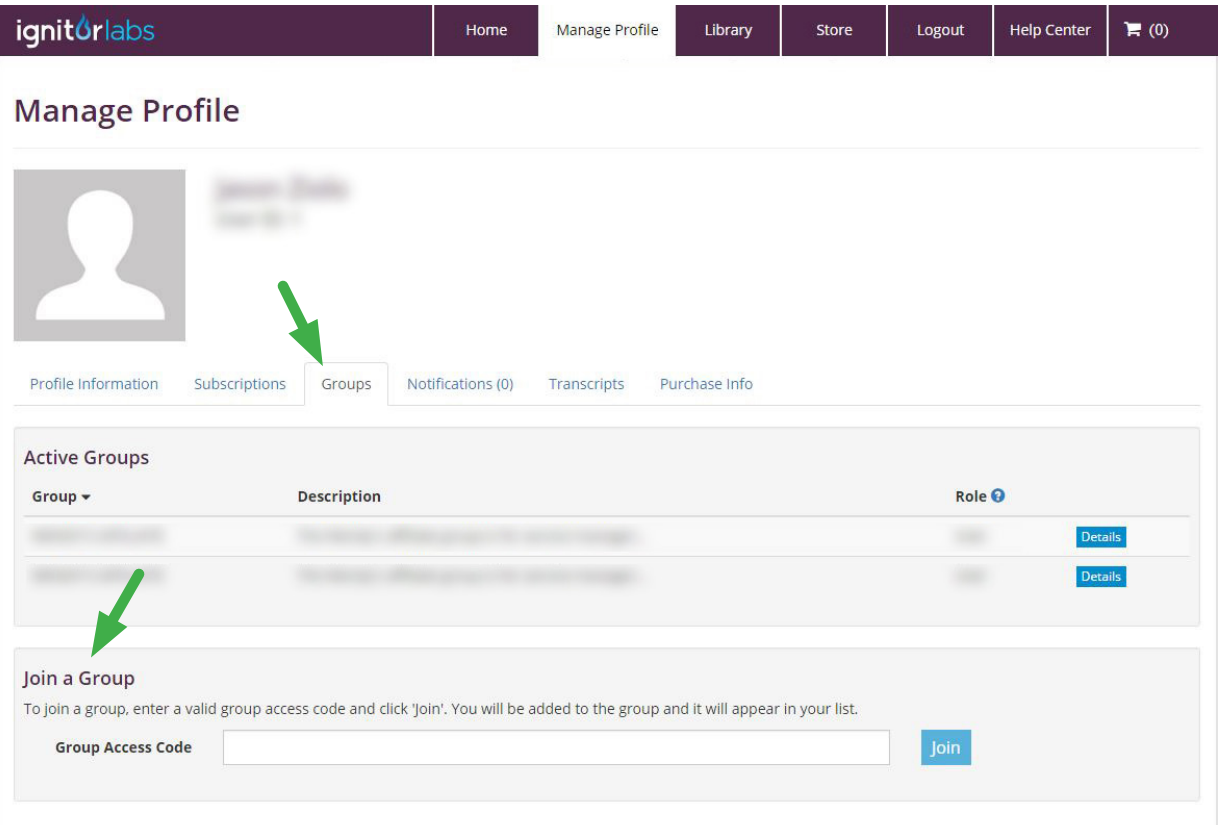

**Ignitor Labs Tutorials:** Step-By-Step: NAFEM Users - Getting Started

# **ignitórlabs**

#### **5. Enter the Group Access Code**

In the 'Join a Group' section, you will see a field where you can enter a Group Access Code. Enter the code provided to you by your NAFEM representative. Click the 'Join' button. You will be added to the NAFEM group and should see that the group has been added to your list under the Active Groups section.

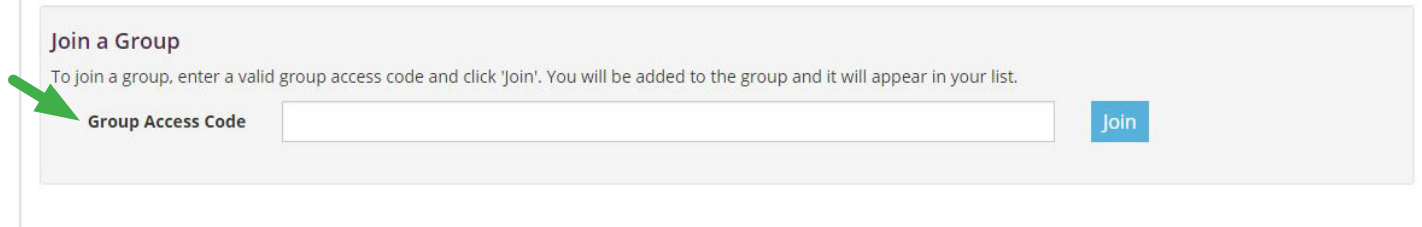

#### **6. Notify your NAFEM representative**

You are now registered on the Ignitor Labs platform and a member of the NAFEM group. Notify your NAFEM representative that you have completed the process and are ready to receive your course. Your representative will now assign the course to you and notify you when the content is ready to launch.

#### **7. Launch your content**

When you are ready to launch the NAFEM course, log in to ignitorlabs.com and you will find the course in the Library section. Click on the tile for the NAFEM: Certified Foodservice Professional Program (CFSP) and launch the ProTECH content. For more information on launching content, please see the tutorial Step-By-Step: Accessing Content.

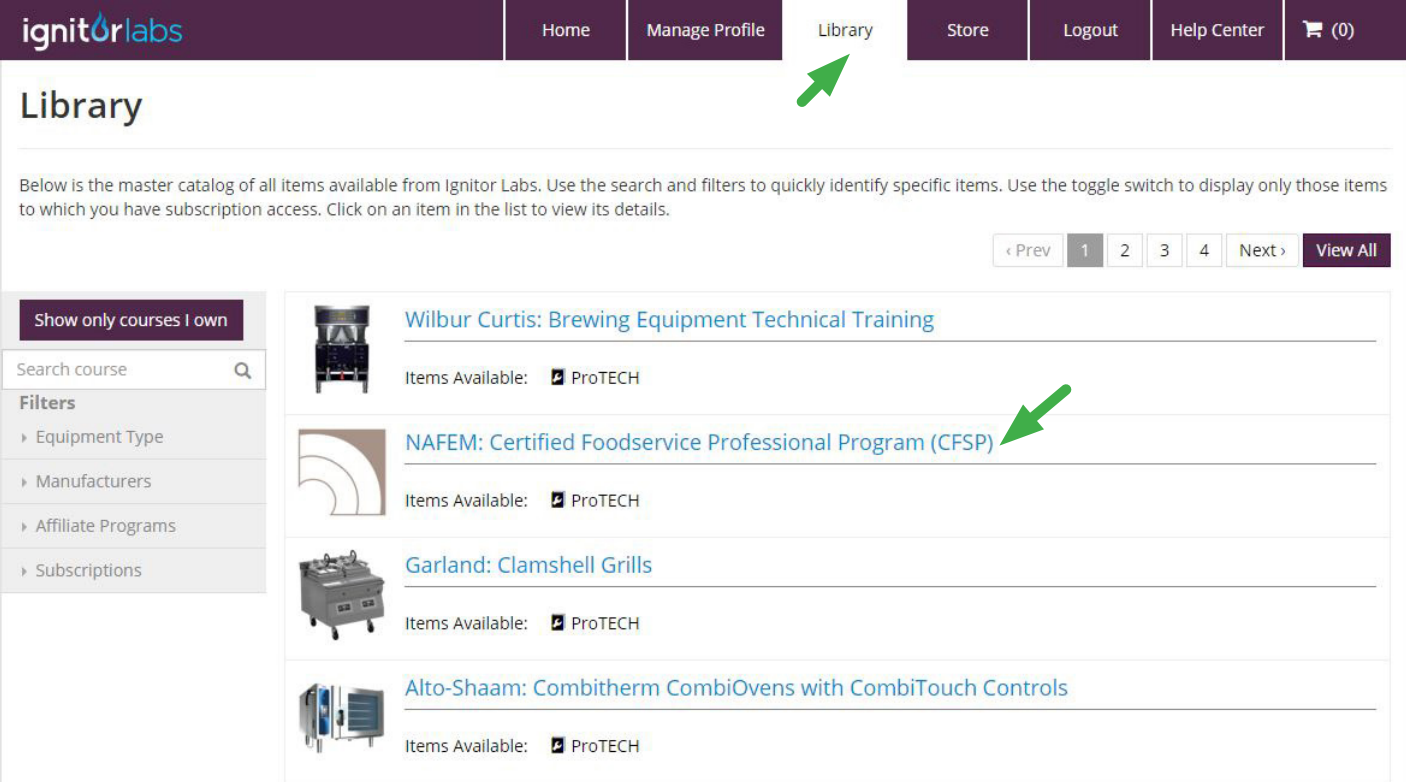